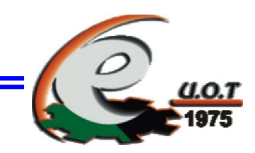

# **نظام تشغیل ویندوز 7**

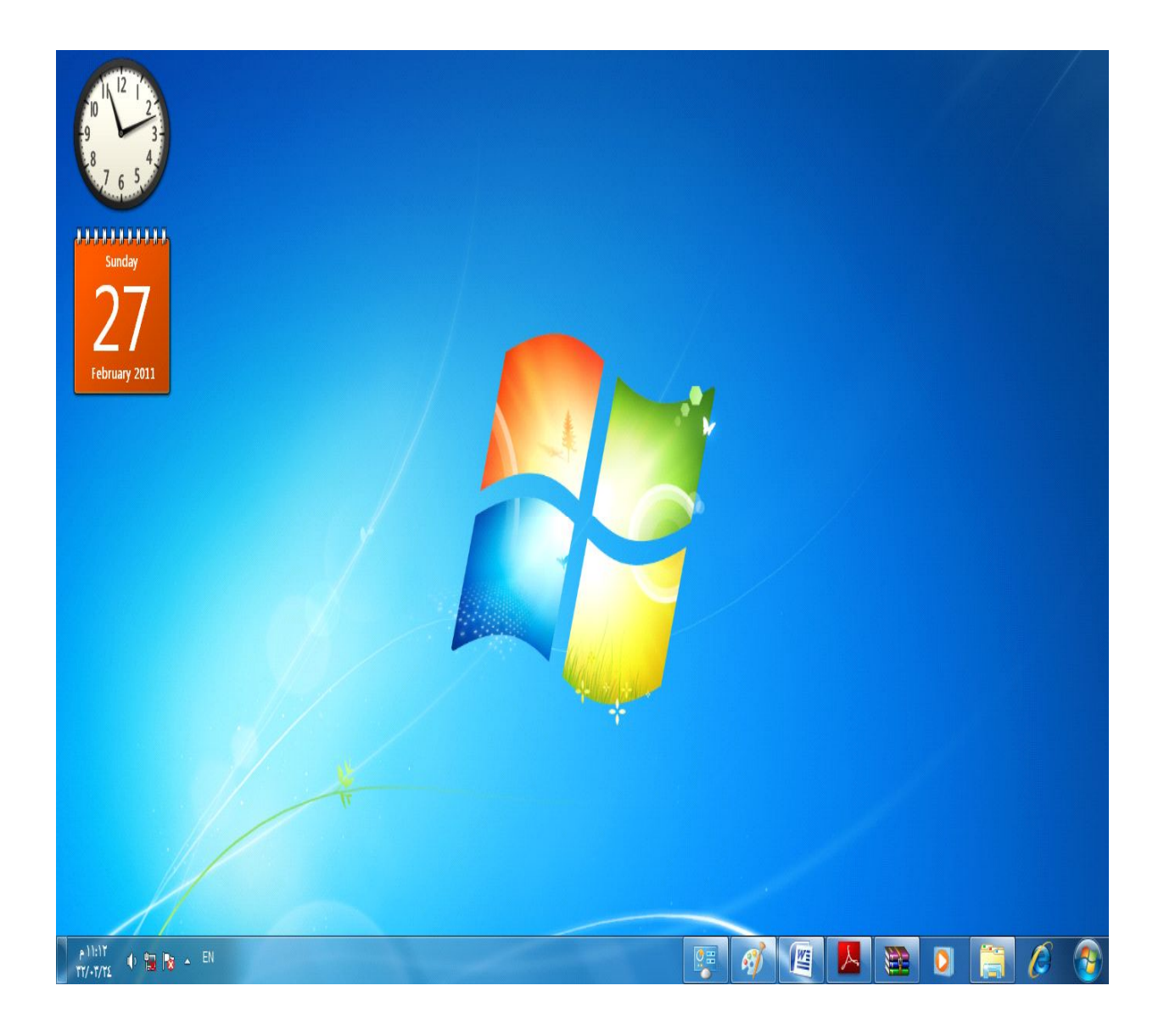

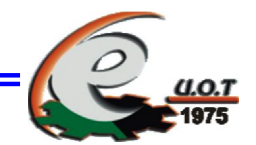

الشاشة الرئیسیة تحتوي على سطح المكتب والذي یتكون من مجموعة من الرموز بالإضافة إلى شریط المهام وقائمة start.

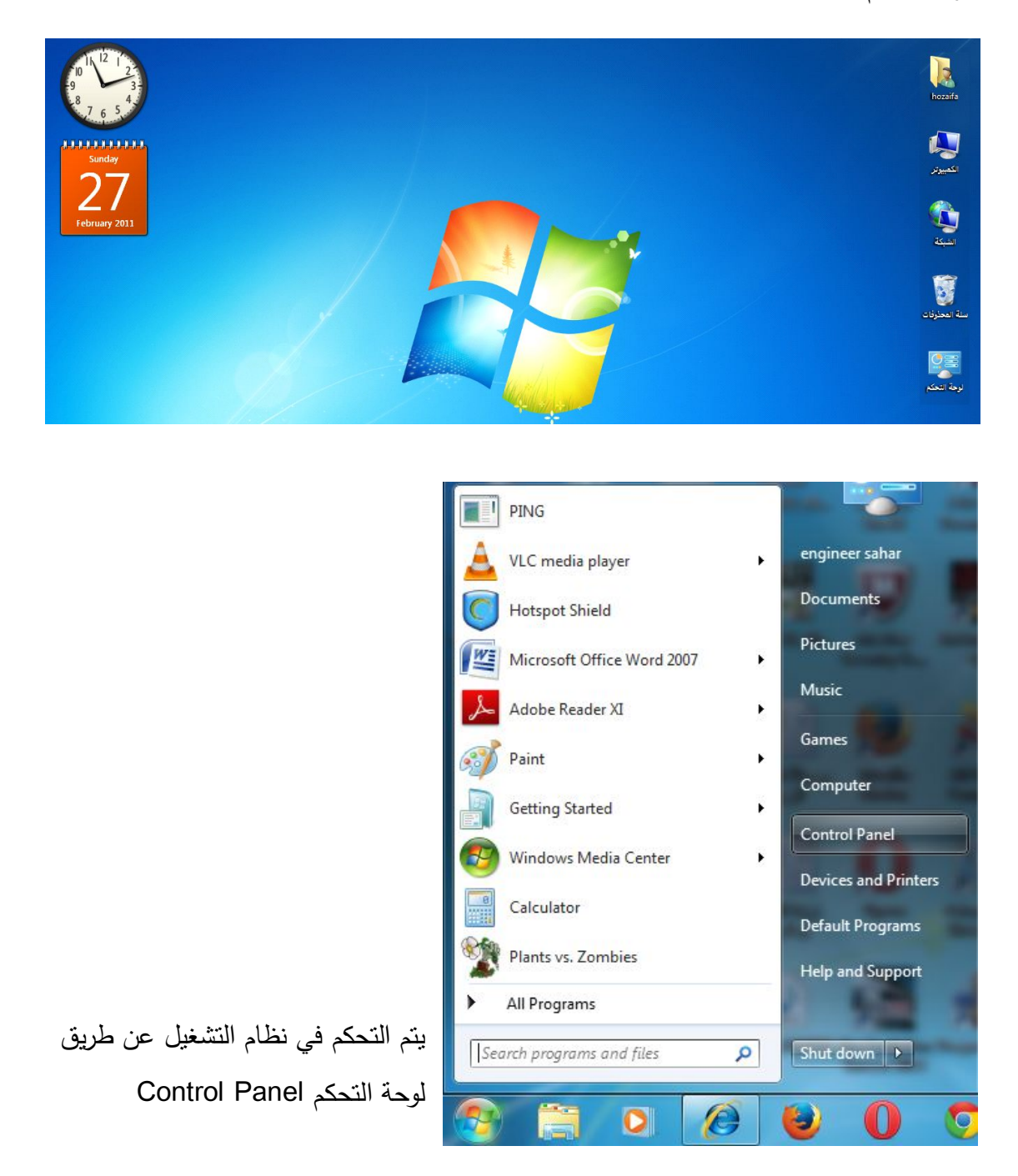

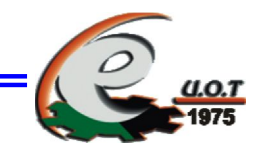

والتي یتم الوصول إلیها بالطریقة التالیة

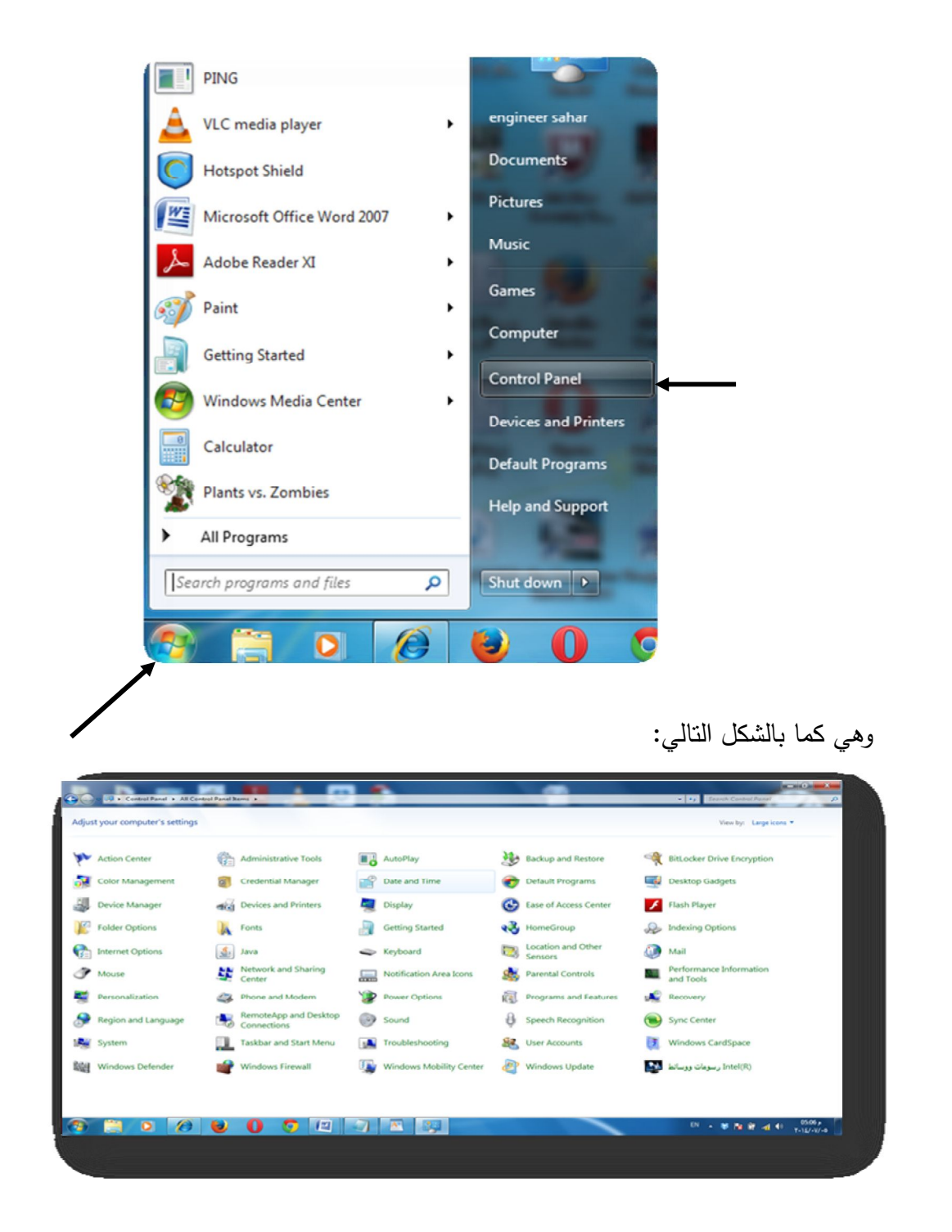

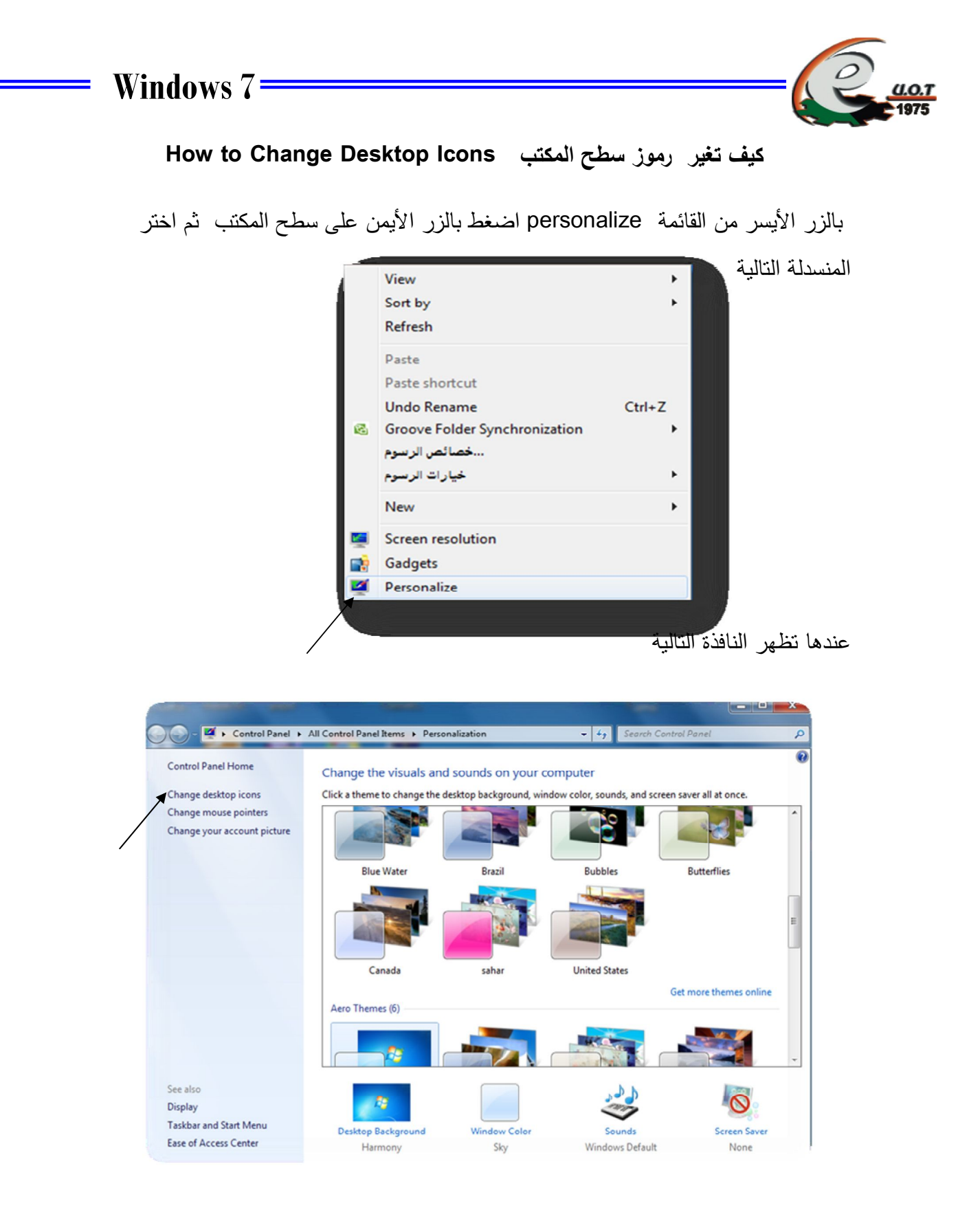

**4**

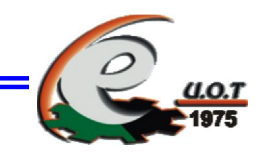

change desktop icons نختار

عندها یظهر مربع الحوار التالي ثم اضغط على رابط تغییر رموز

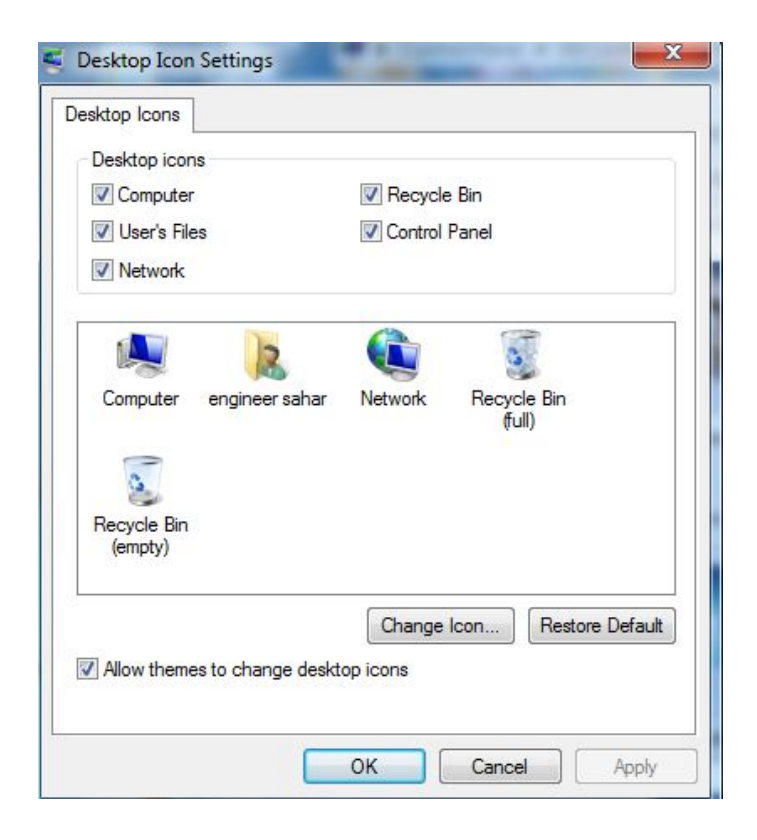

والذي من خلاله نستطیع إخفاء رموز سطح المكتب وإظهار الرموز المخفیة كما یمكن استخدامه أیضاً في تغییر رموز سطح المكتب واستعادة الرموز الافتراضیة

**الجامعة التكنولوجیة- مركز الحاسبة الإلكترونیة- ص ب -18310 البرید الإلكتروني: com.yahoo@iraq\_ccuot** 

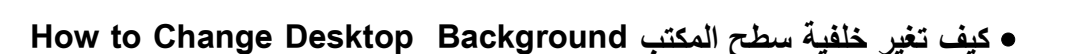

اضغط على خلفیة سطح المكتب في مربع personalize

عندها یظهر مربع الحوار التالي

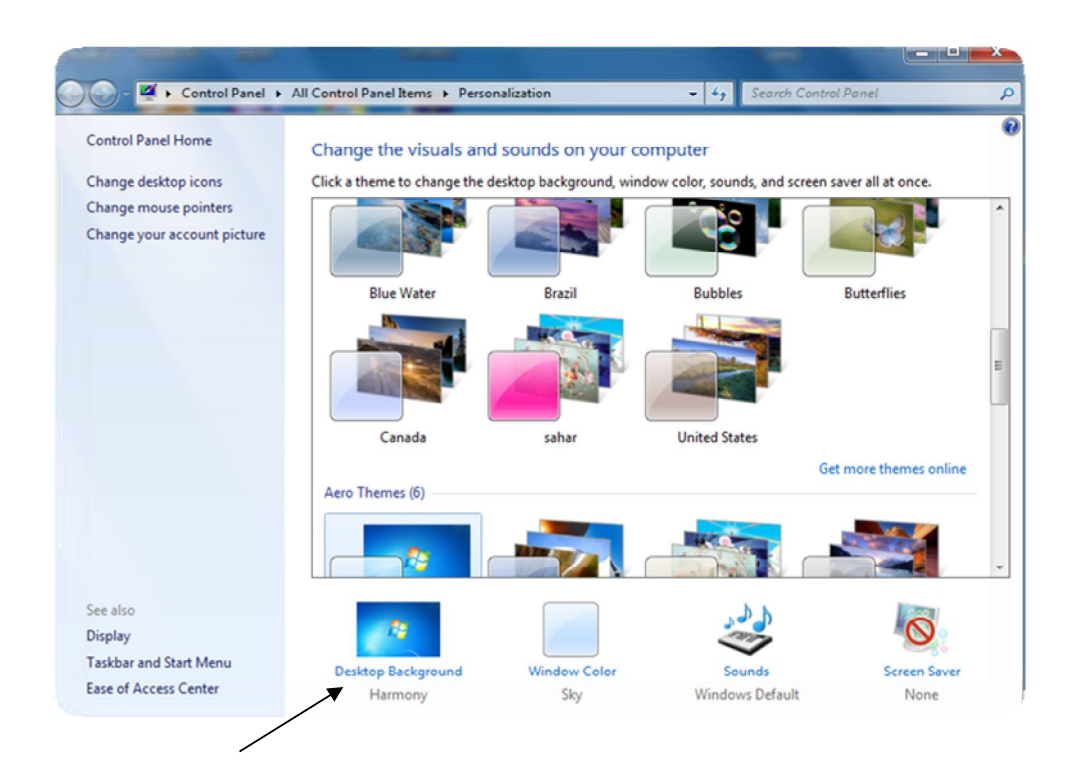

من خلال مربع الحوار اعلاه نختار صورة واحدة للخلفیة أو مجموعة من الصور تتغیر باستمرار بعد كما بالشكل التالي فترة زمنیة تحدد من قبل المستخدم.

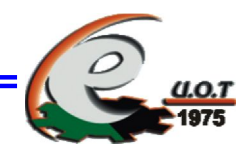

### **How to Add Screen Saverتوقف شاشة تضیف كیف**·

اضغط على شاشة توقف في مربع حوار personalize

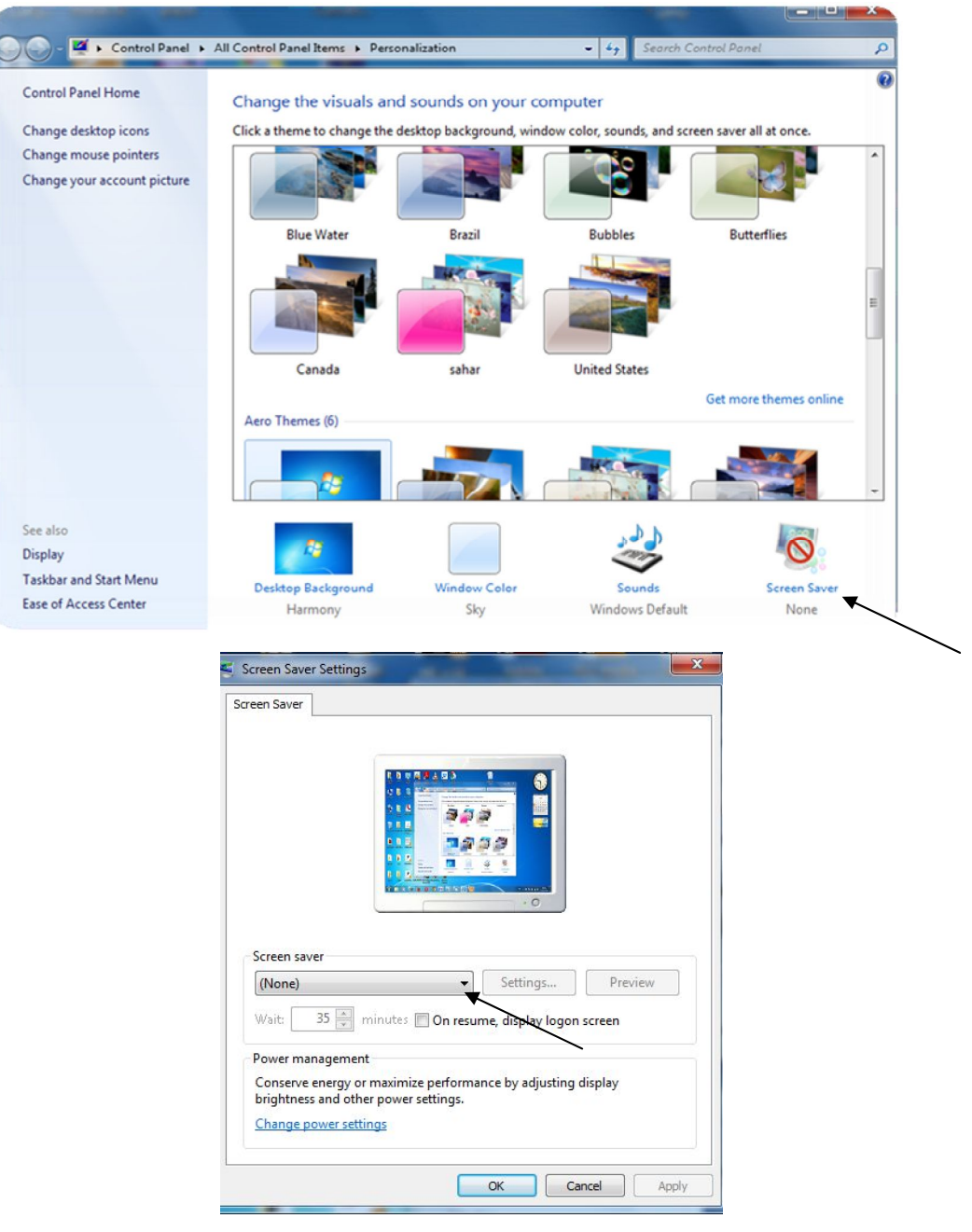

**7**

**الجامعة التكنولوجیة- مركز الحاسبة الإلكترونیة- ص ب -18310 البرید الإلكتروني: com.yahoo@iraq\_ccuot** 

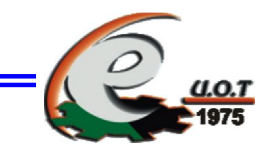

من خلال مربع الحوار أعلاه تستطیع ضبط إعدادات شاشة التوقف

وتحدید فترة الانتظار بدقیقة عندما یتوقف المستخدم عن "أشرطة" مثلاُ عند اختیار شاشة توقف لمس لوحة المفاتیح والفأرة لمدة دقیقة عندها تظهر شاشة التوقف .

#### **Picture How to Change Your Account حاسبك صورة تغیر كیف**·

اضغط على رابط تغییر رابط تغییر صورة الحساب في مربع حوار personalize

عندها یظهر مربع الحوار التالي :

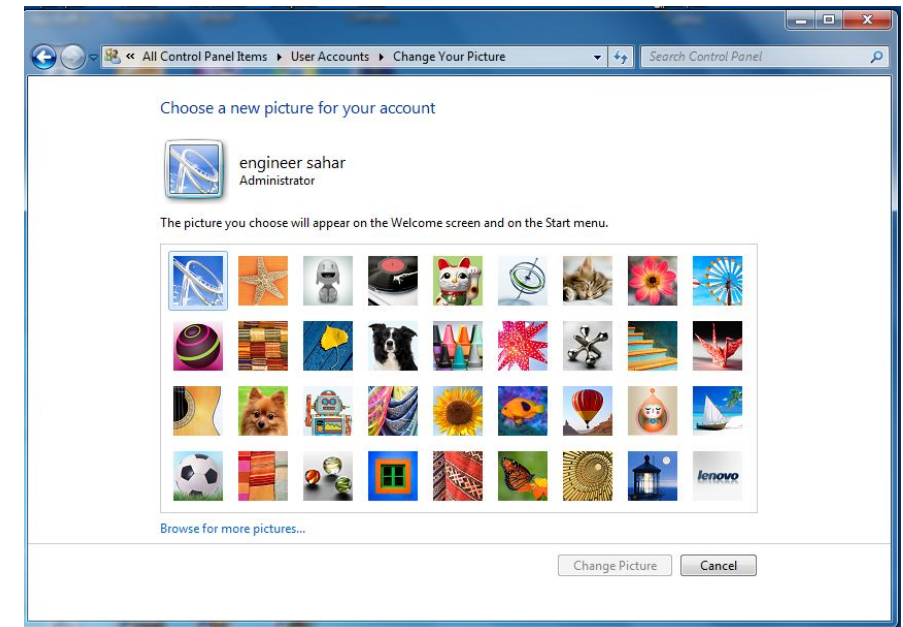

اختر صورة من الصور الظاهرة أو اضغط على استعراض صور إضافیة لتحدید صورة من الصور المخزنة على الحاسب ثم اضغط على زر تغییر الصورة عندها تتغیر صورة الحساب .

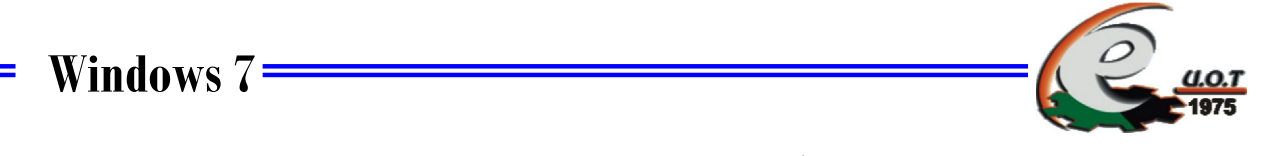

 **How to Change and Remove Password المرور كلمة وتحذف تغیر كیف**·

اظهر مربع حوار لوحة التحكم التالي start ثم panel control

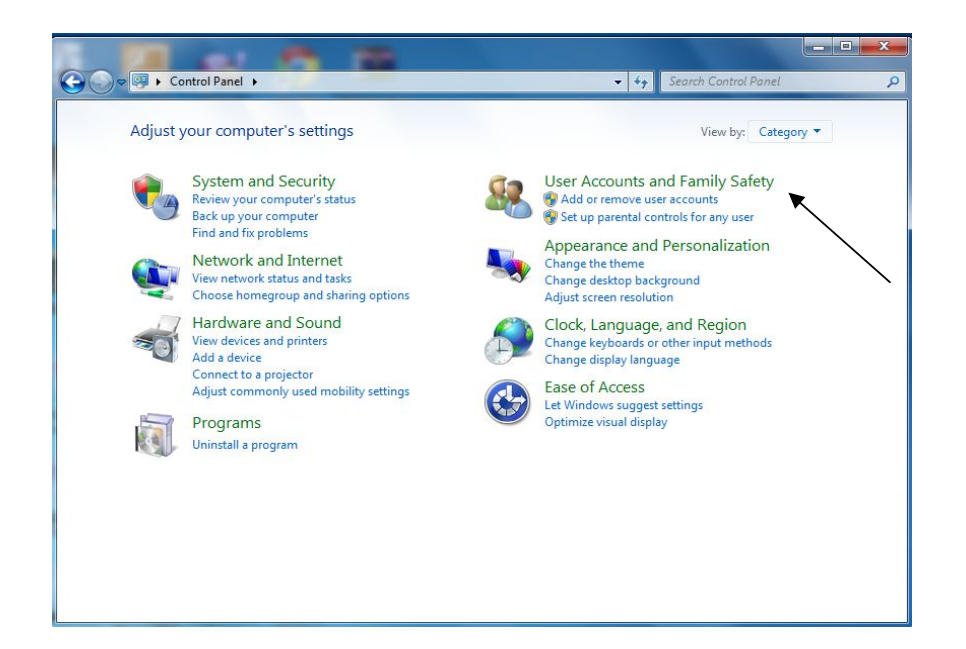

اختر حسابات المستخدمين وأمان العائلة user accounts and family safety

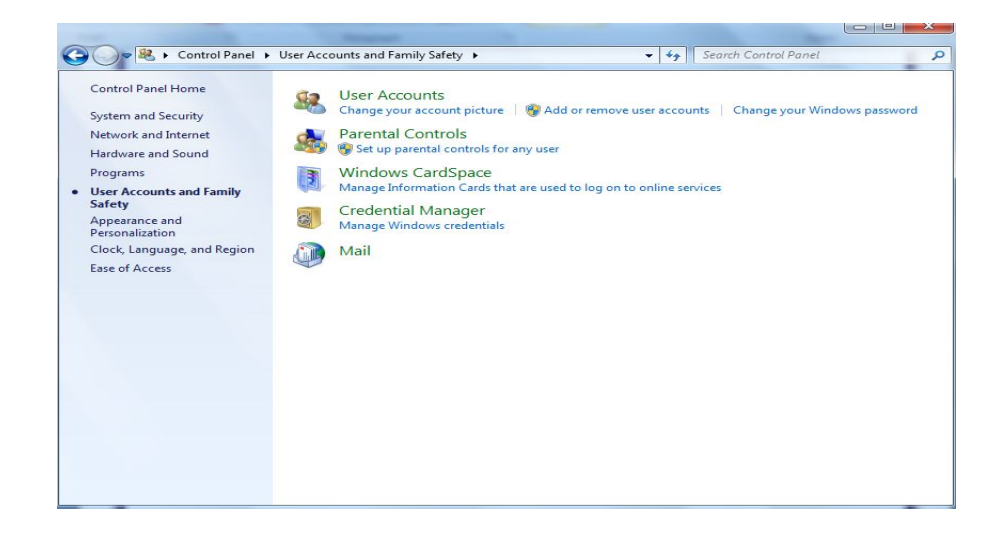

**الجامعة التكنولوجیة- مركز الحاسبة الإلكترونیة- ص ب -18310 البرید الإلكتروني: com.yahoo@iraq\_ccuot** 

Ξ

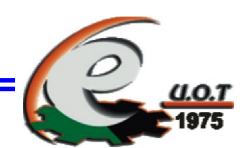

انقر على حسابات المستخدمین accounts user.

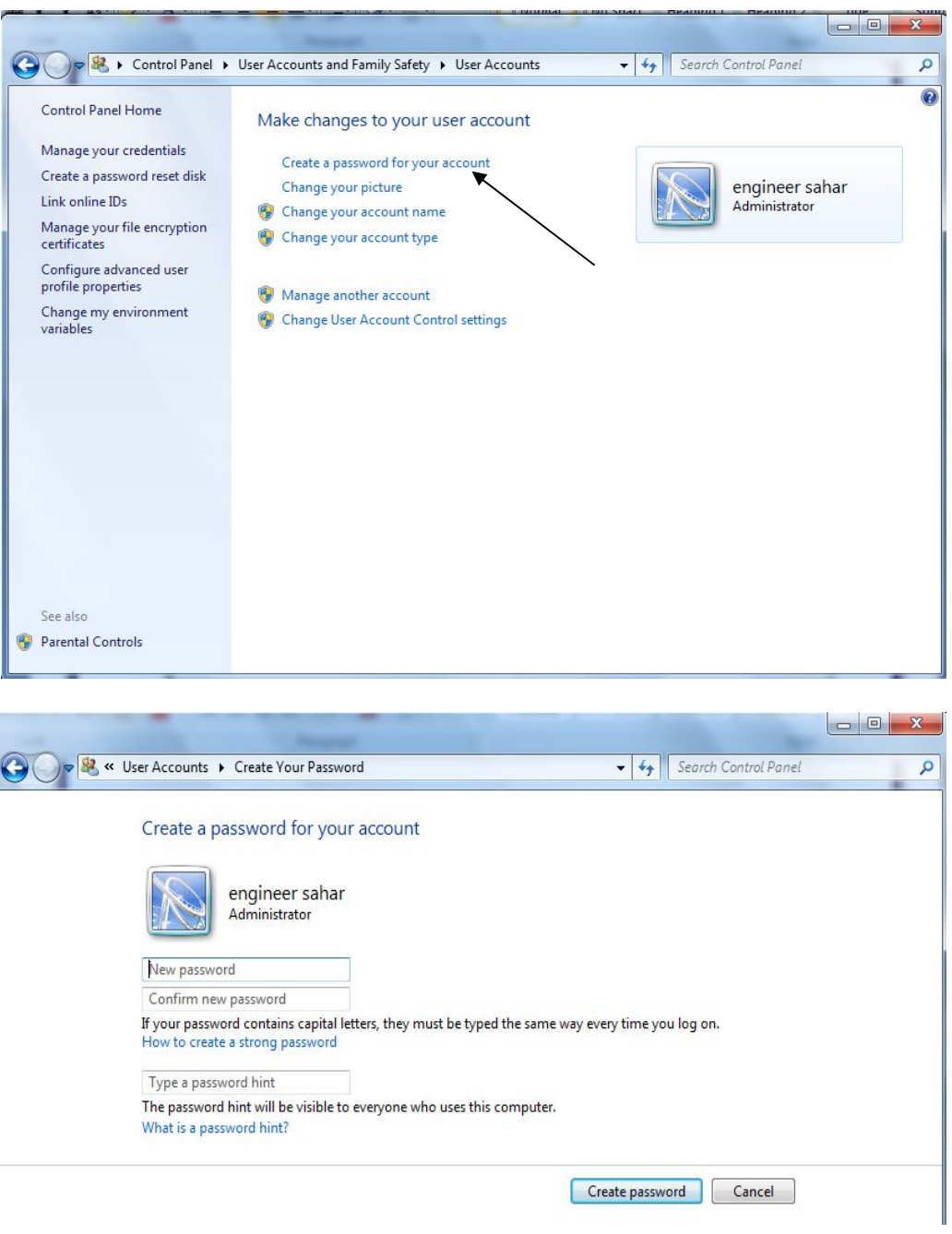

**الجامعة التكنولوجیة- مركز الحاسبة الإلكترونیة- ص ب -18310 البرید الإلكتروني: com.yahoo@iraq\_ccuot** 

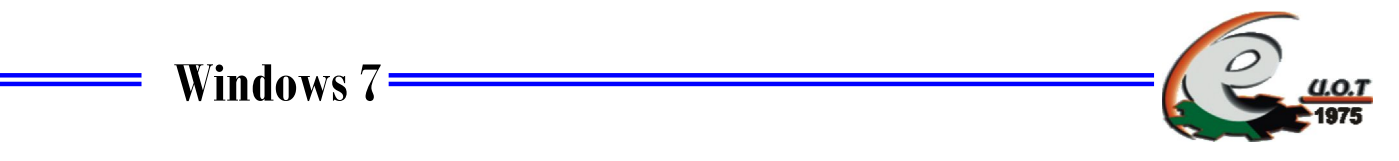

ثم ادخل كلمة المرور مع التأكید واضغط على زر password create

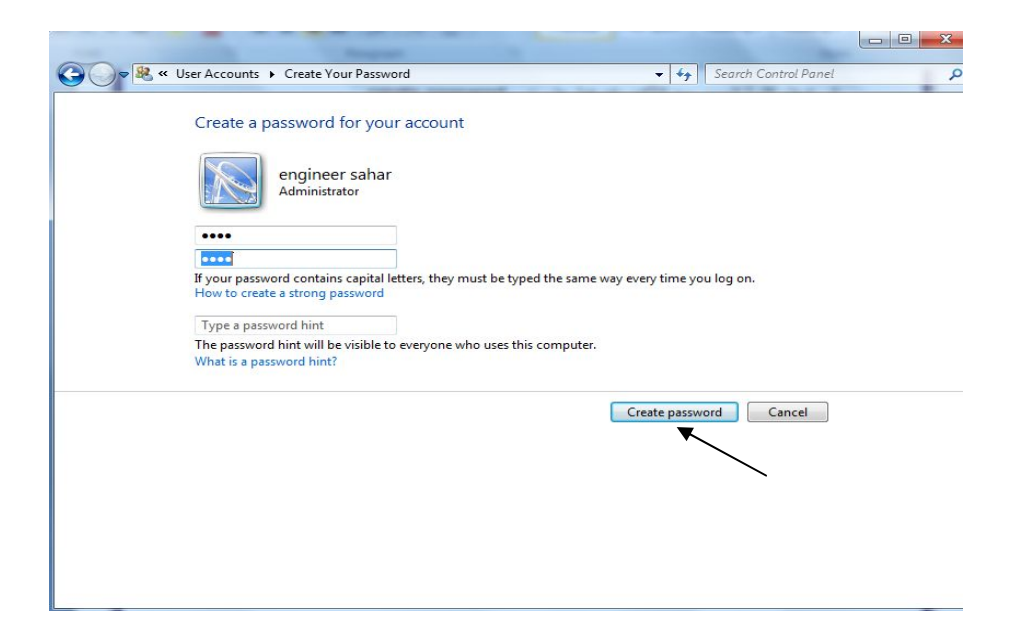

### ولحذف كلمة المرور انقر على إزالة كلمة المرو ر في مربع حوار حسابات المستخدمین

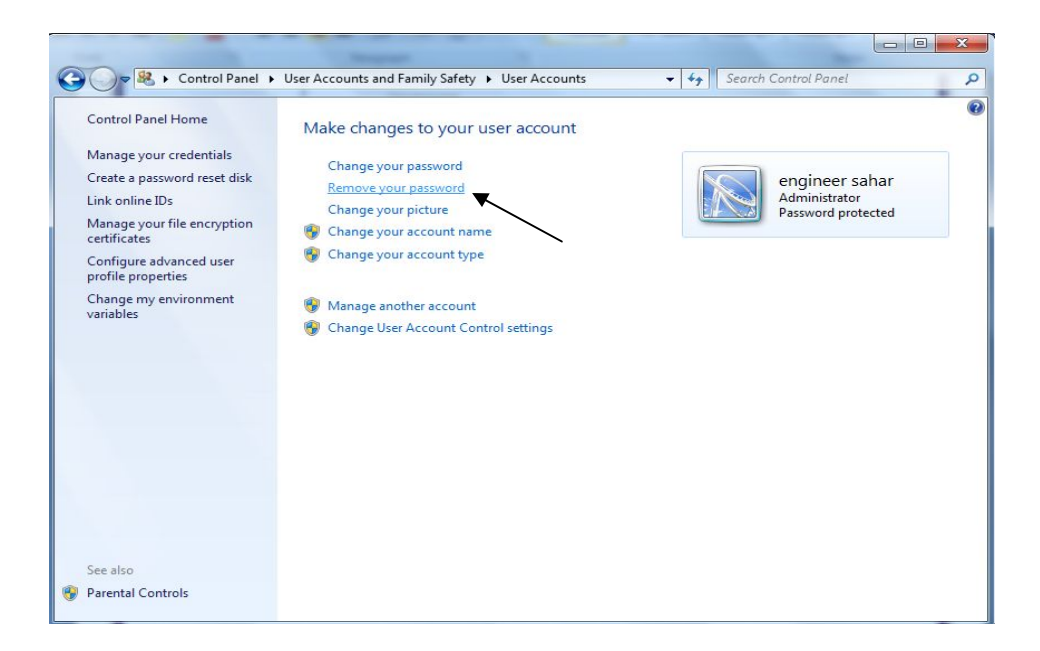

**الجامعة التكنولوجیة- مركز الحاسبة الإلكترونیة- ص ب -18310 البرید الإلكتروني: com.yahoo@iraq\_ccuot** 

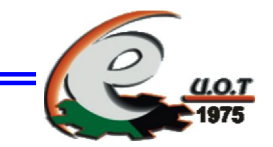

ثم ادخل كلمة المرور الخاصة واضغط على password your remove.

**كیف تضیف أدوات ذكیة لسطح المكتب Gadgets Desktop Add to How** 

اضغط بالزر الأیمن على سطح المكتب ثم اختر أدوات ذكیة بالزر الأیسر من القائمة المنسدلة

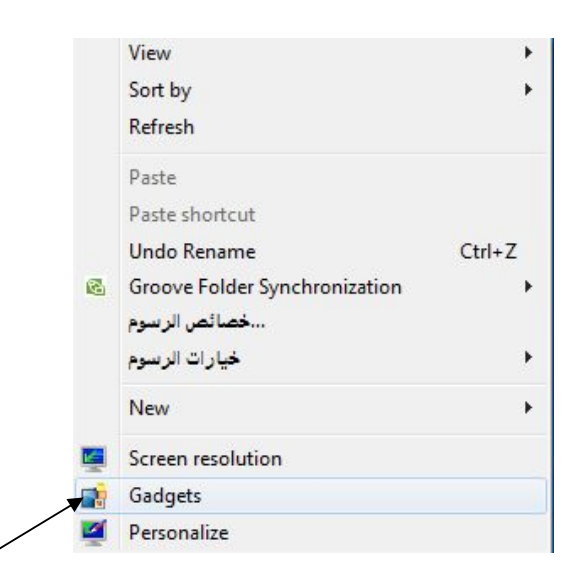

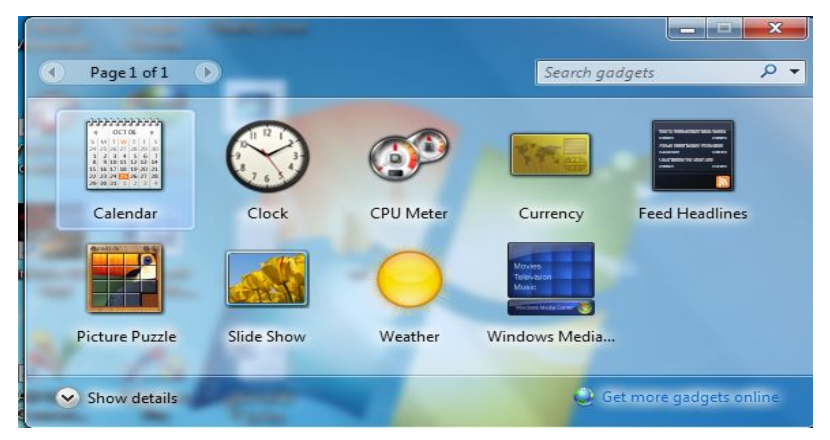

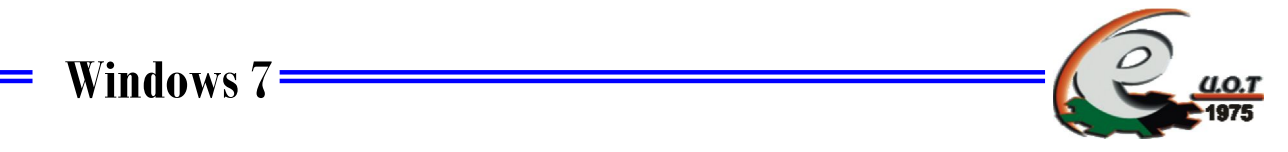

#### **Task Bar and Start Menu Properties ابدأ وقائمة المهام شریط خصائص**·

اضغط بالزر الأیمن على شریط المهام ثم اختر properties بالزر الأیسر من القائمة المنسدلة

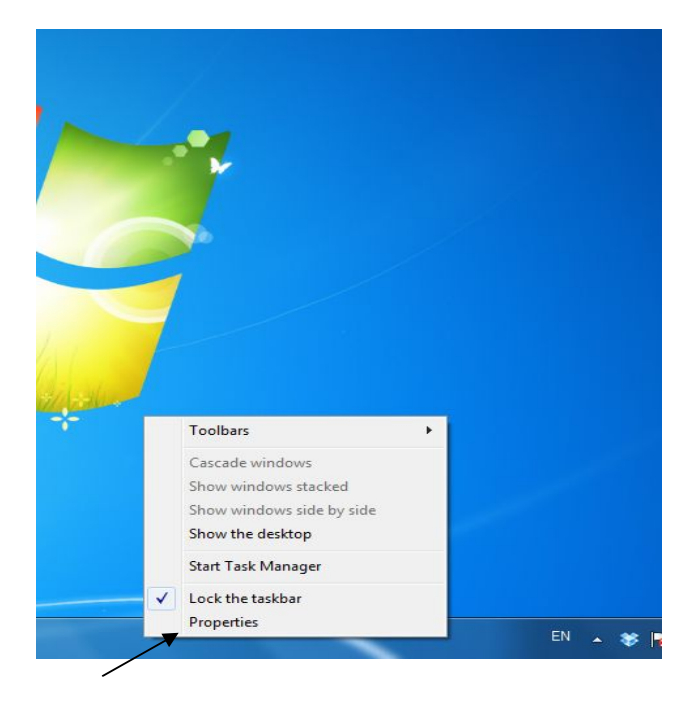

عندها تظهر النافذة التالیة وهي نافذة شریط المهام وقائمة ابدأ

## **والتي تحتوي على ثلاثة علامات تبویب**

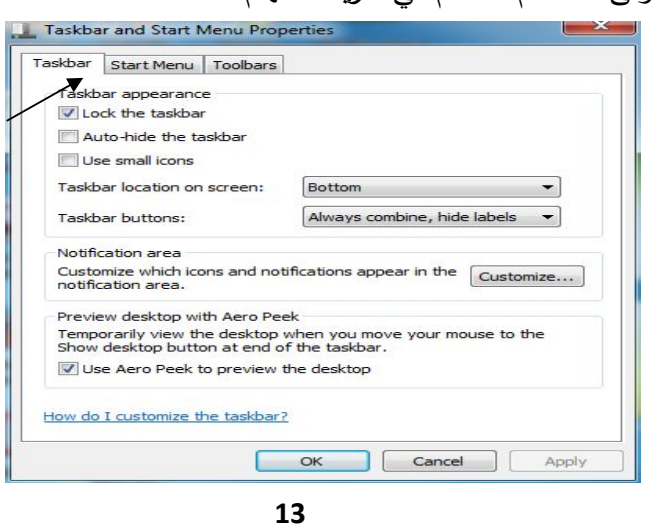

علامة التبویب الأولى تستخدم للتحكم في شریط المهام

**الجامعة التكنولوجیة- مركز الحاسبة الإلكترونیة- ص ب -18310 البرید الإلكتروني: com.yahoo@iraq\_ccuot** 

Ξ

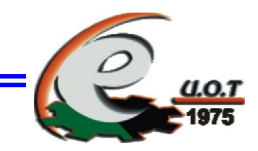

علامة التبویب الثانیة تستخدم للتحكم في القائمة ابدأ

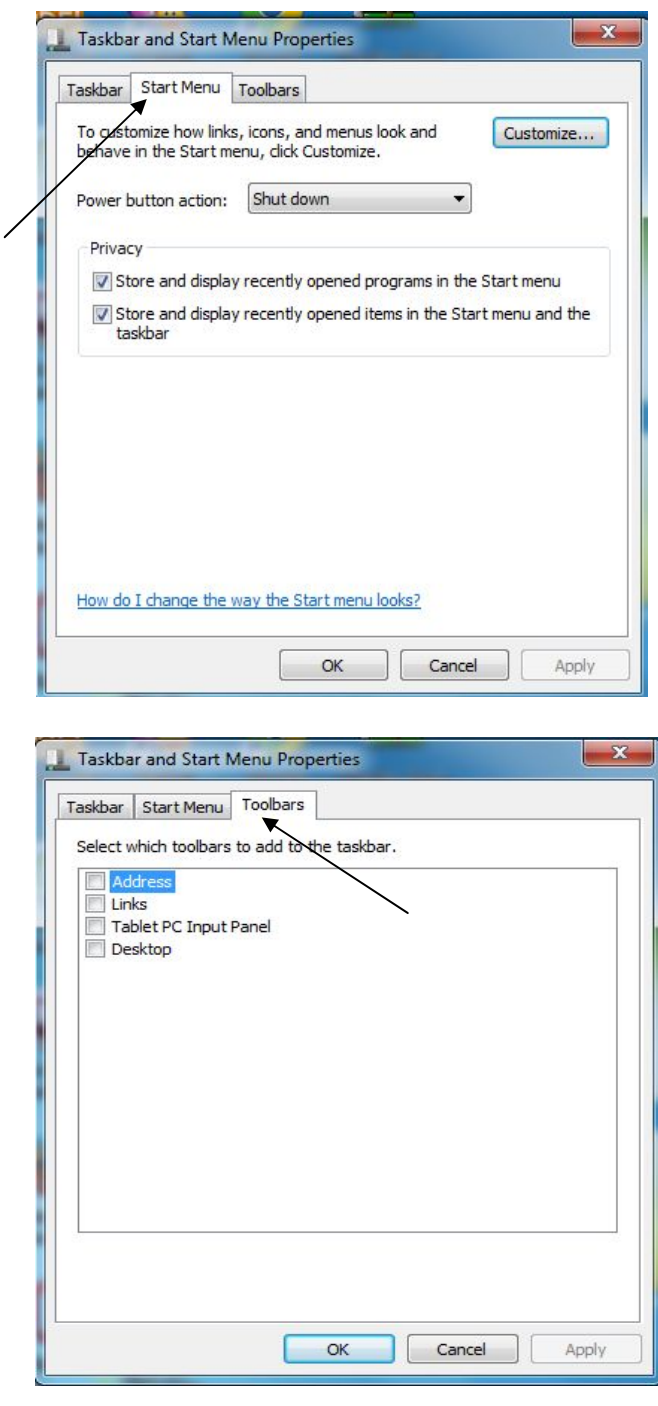

**الجامعة التكنولوجیة- مركز الحاسبة الإلكترونیة- ص ب -18310 البرید الإلكتروني: com.yahoo@iraq\_ccuot** 

**14**

علامة التبویب الثالثة تستخدم للتحكم في أشرطة الأدوات

 **Date and Time والوقت التاریخ**·

من لوحة التحكم اختر أيقونة Date and Time أو من شريط المهام انقر على Date and Time بالزر الأیمن واختر بالزر الأیسر من القائمة المنبثقة ضبط التاریخ والوقت عندها یظهر مربع الحوار التالي

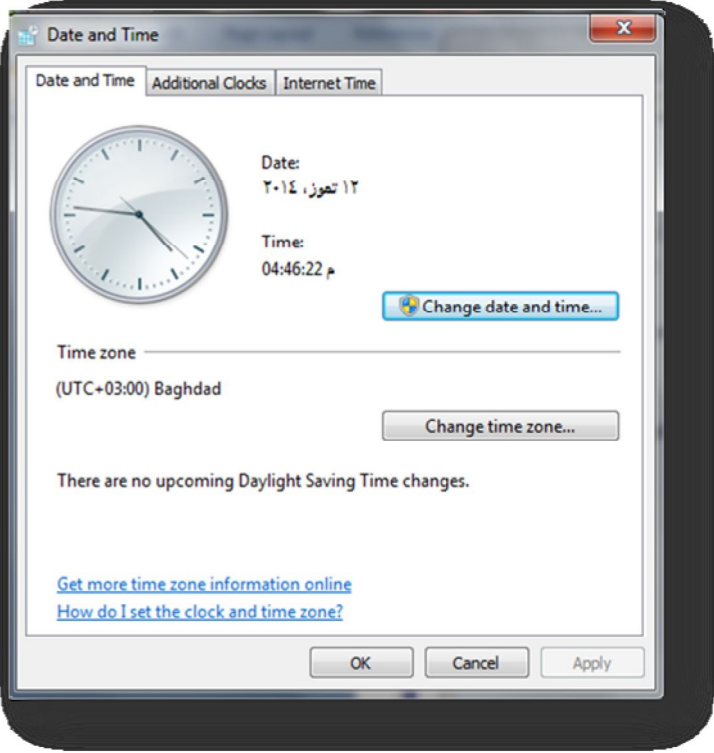

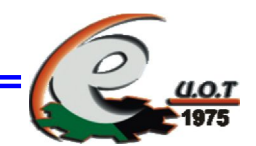

والذي من خلاله یمكن ضبط التاریخ والوقت والمنطقة الزمنیة

كم یمكن إضافة ساعات إضافیة لمناطق زمنیة أخرى تظهر على شریط المهام

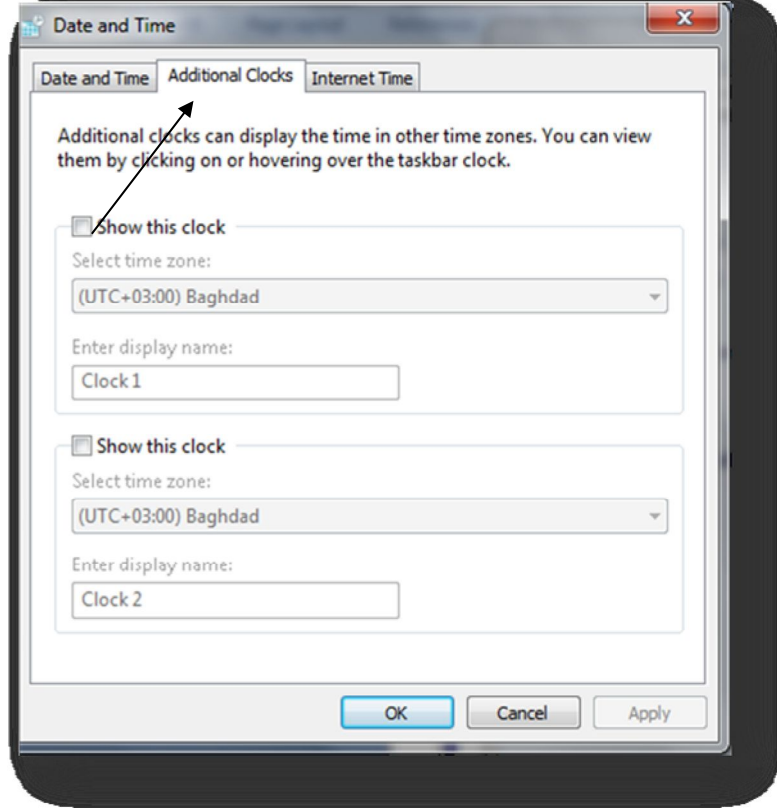

حیث تظهر على شریط المهام كما یلي

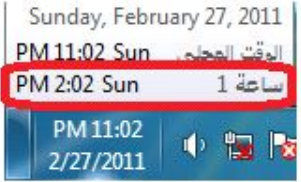

**الجامعة التكنولوجیة- مركز الحاسبة الإلكترونیة- ص ب -18310 البرید الإلكتروني: com.yahoo@iraq\_ccuot** 

 $\overline{\phantom{a}}$ 

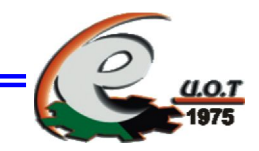

#### **Region and language واللغة المنطقة**

من لوحة التحكم اختر أیقونة المنطقة واللغة عندها یظهر مربع الحوار التالي

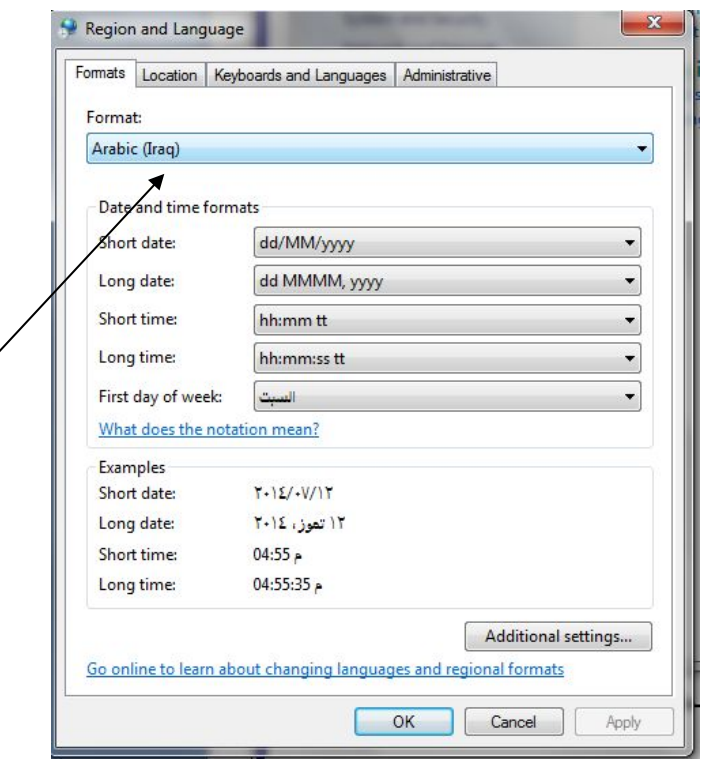

#### **Create Folder How to مجلد تنشي كیف**·

 المجلدات تستخدم لتنظیم الملفات حیث یمكن إنشاء مجلد على سطح المكتب أو على مجلد المستندات أو على القرص الصلب والطریقة هي النقر بزر الفأرة الأیمن علي أي مكان فارغ وعنها تظهر القائمة التالیة اختر منها New ثم من القائمة Folder .

**الجامعة التكنولوجیة- مركز الحاسبة الإلكترونیة- ص ب -18310 البرید الإلكتروني: com.yahoo@iraq\_ccuot** 

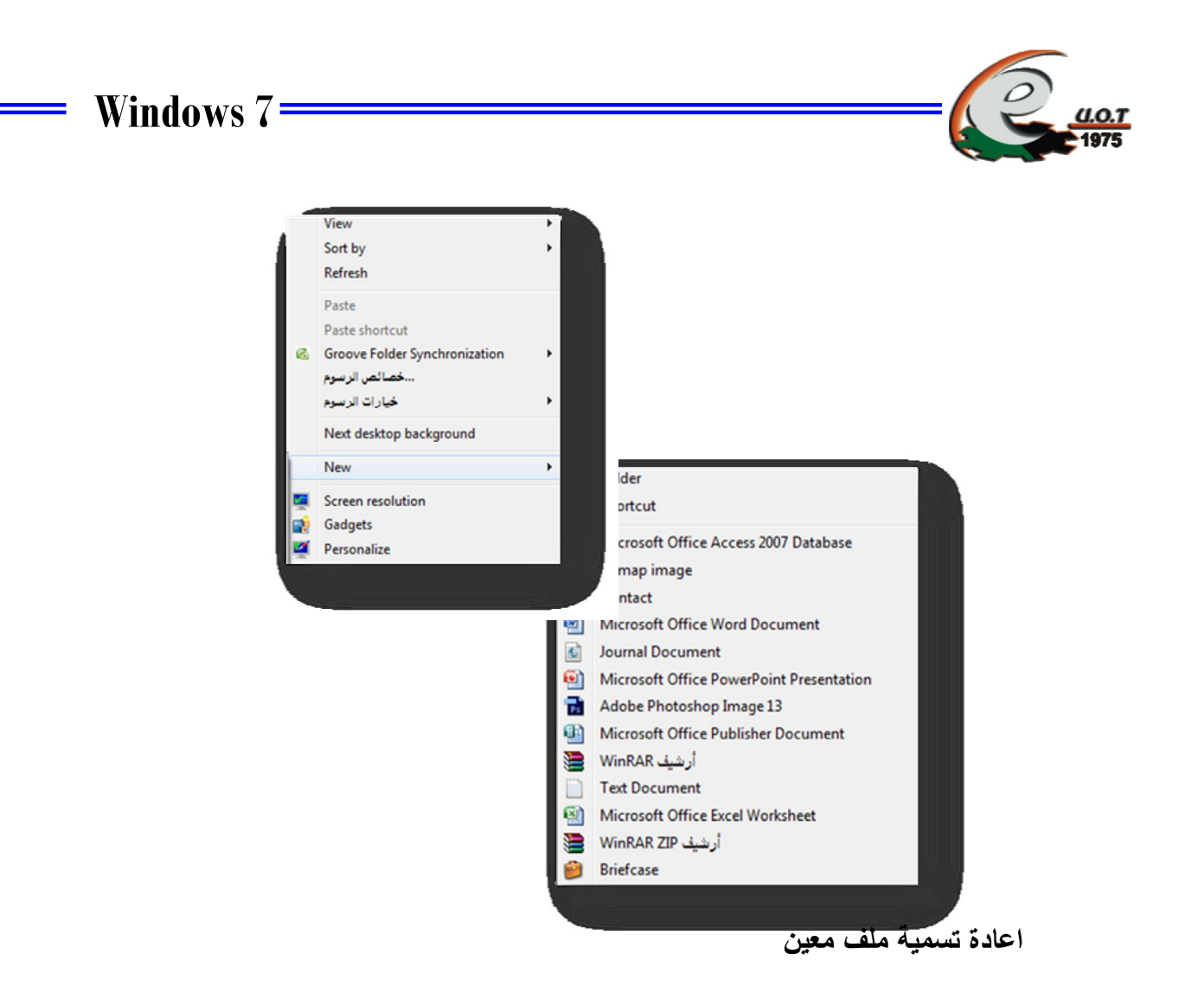

نضغط بزر الفأرة الایمن على الملف المراد تغیر اسمه ثم نختر rename نكتب الأسم الجدید ثم

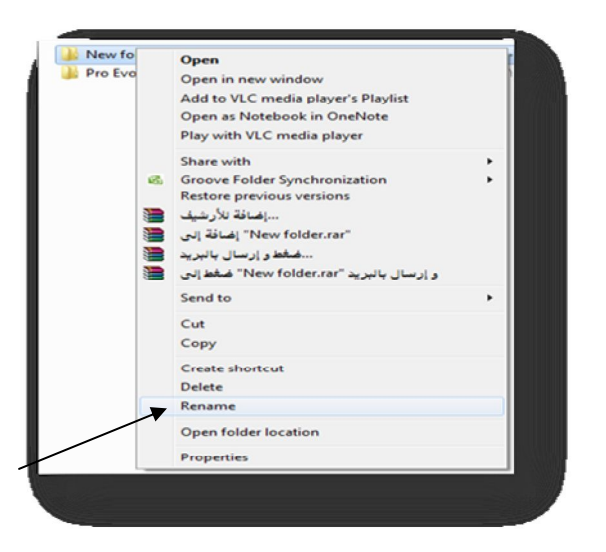

. ok

**18**

**كیفیة نسخ ونقل ملف معین بأستخدام الادوات التالیة**

- · اداة copy تسخدم لنسخ الملف .
	- · اداة cut تسخدم لنقل الملف .

لنسخ او نقل ملف معین نضغط بزر الفأرة الایمن على الملف ونختار copy او cut ثم نختار الموقع المراد نقل او نسخ الملف الیه ثم نضغط بزر الأیمن للماوس ونختار paste. وكما موضح في الشكل التالي :

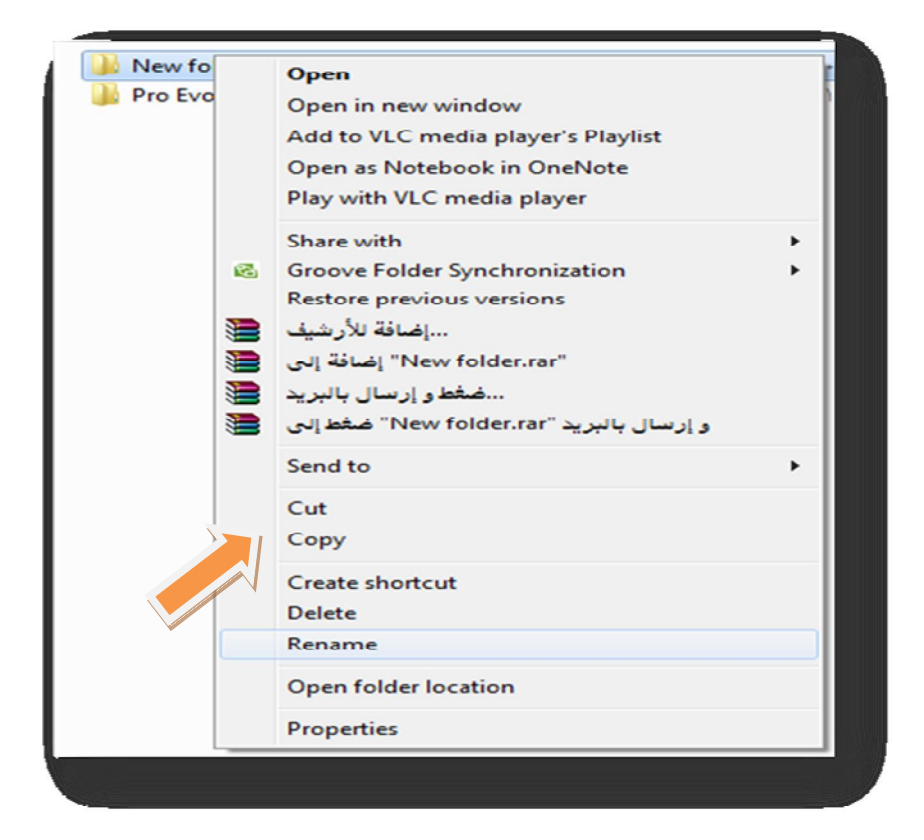

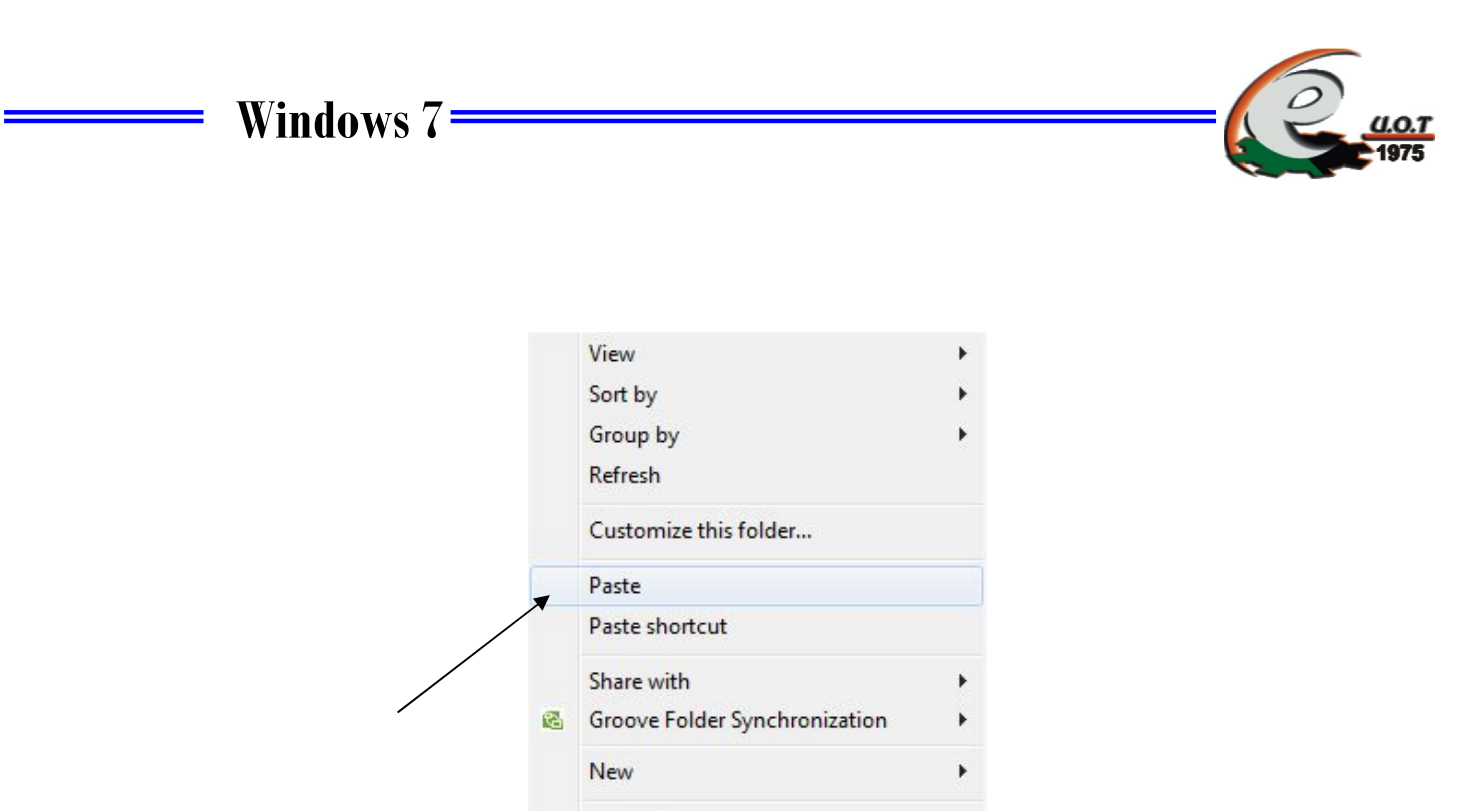

Properties

**كیفیة حذف ملف معین** 

**الحذف نوعان**

- · حذف غیر نهائي ( delete(
- $\bullet$  حذف النهائي ( delete )

لحذف ملف معین نضغط بزر الایمن للفأرة على الملف ثم نختار ایعاز delete وهذا ما یسمى بالحذف الغیر نهائي اما اذا اردنا حذف ملف حذف نهائي نضغط بالزر الایسر للفأرة ثم نختار من لوحة المفاتیح مفتاحي ( delete + shift( . وكما موضح بالشكل التالي :

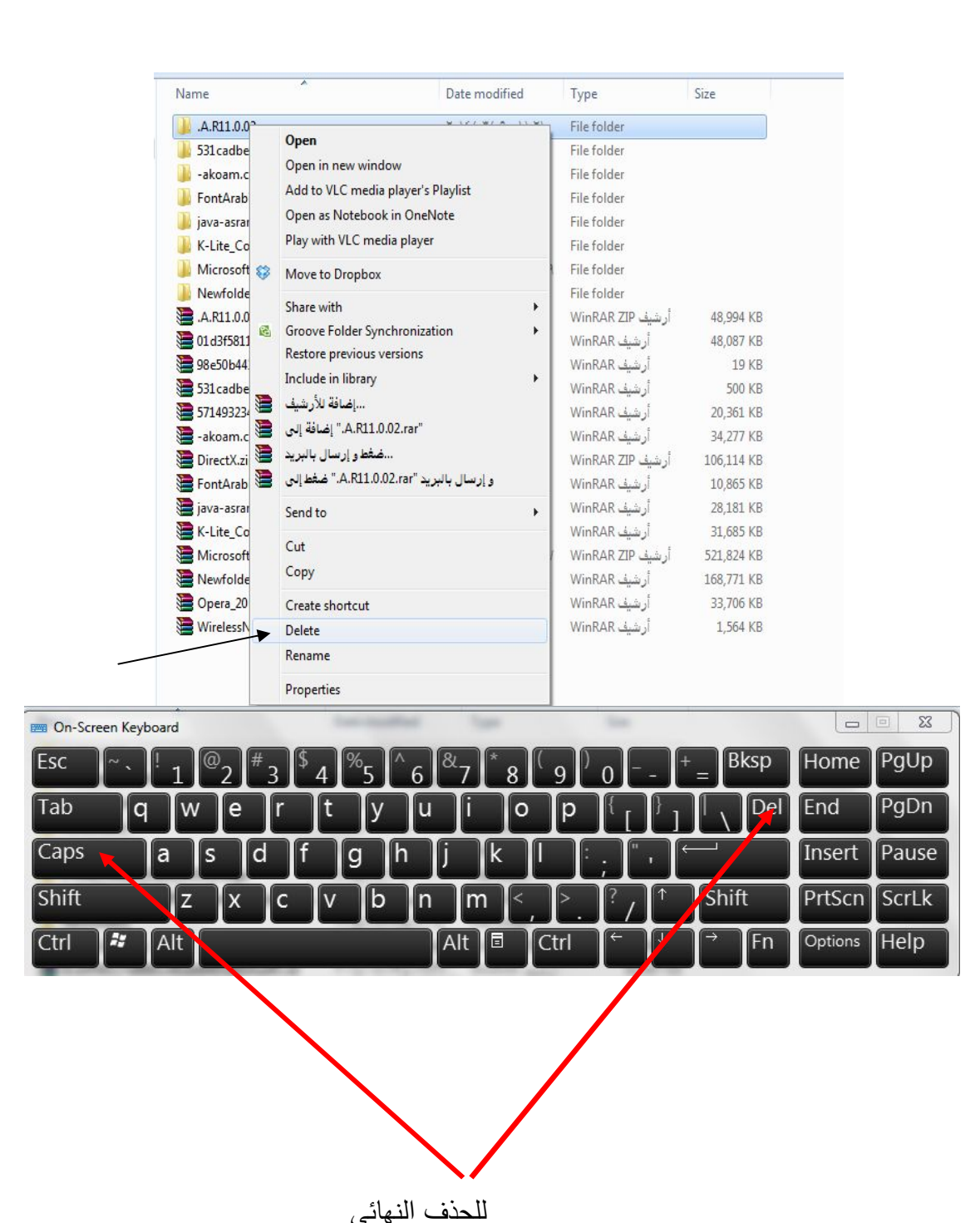

 $LO.T$ 

**21**

**الجامعة التكنولوجیة- مركز الحاسبة الإلكترونیة- ص ب -18310 البرید الإلكتروني: com.yahoo@iraq\_ccuot** 

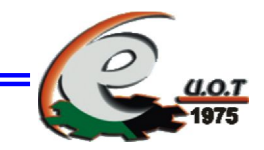

·**البحث عن الملفات Search Files** 

اسم الملف یتكون من جزأین "اسم" و "امتداد"

وفق الصیغة التالیة **filename.extension** 

حیث الامتداد یعبر عن نوعیة الملف ویمكن توضیح امتدادات بعض الملفات من خلال الجدول التالي

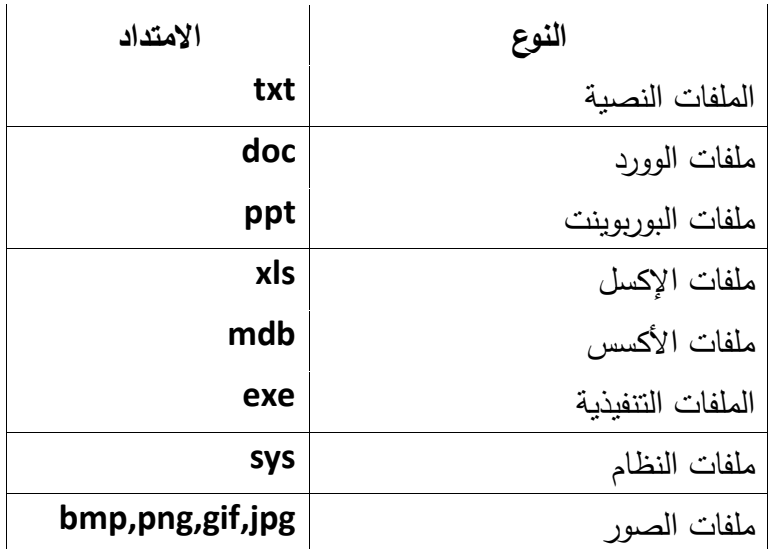

مثلاُ للبحث عن كافة الملفات بمختلف امتداداتها نستخدم الشكل التالي \*.\* وللبحث عن ملفات الوورد فقط نستخدم الشكل التالي \*.doc وهكذا وللبحث عن الملفات انقر على قائمة strat بزر الفأرة الأیسر

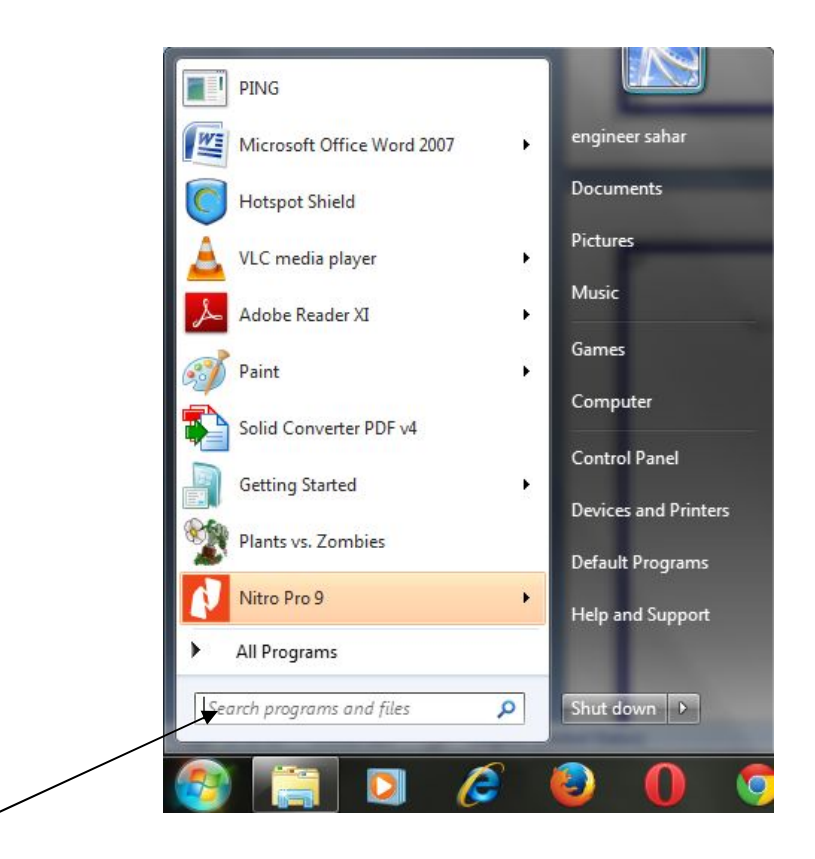

ثم اكتب اسم الملف أو نوعیة الملفات التي ترید البحث عنها في مكان البحث عن الملفات :

> مثلاُ : ابحث عن كافة ملفات الوورد حیث یوضح الشكل التالي كیفیة البحث

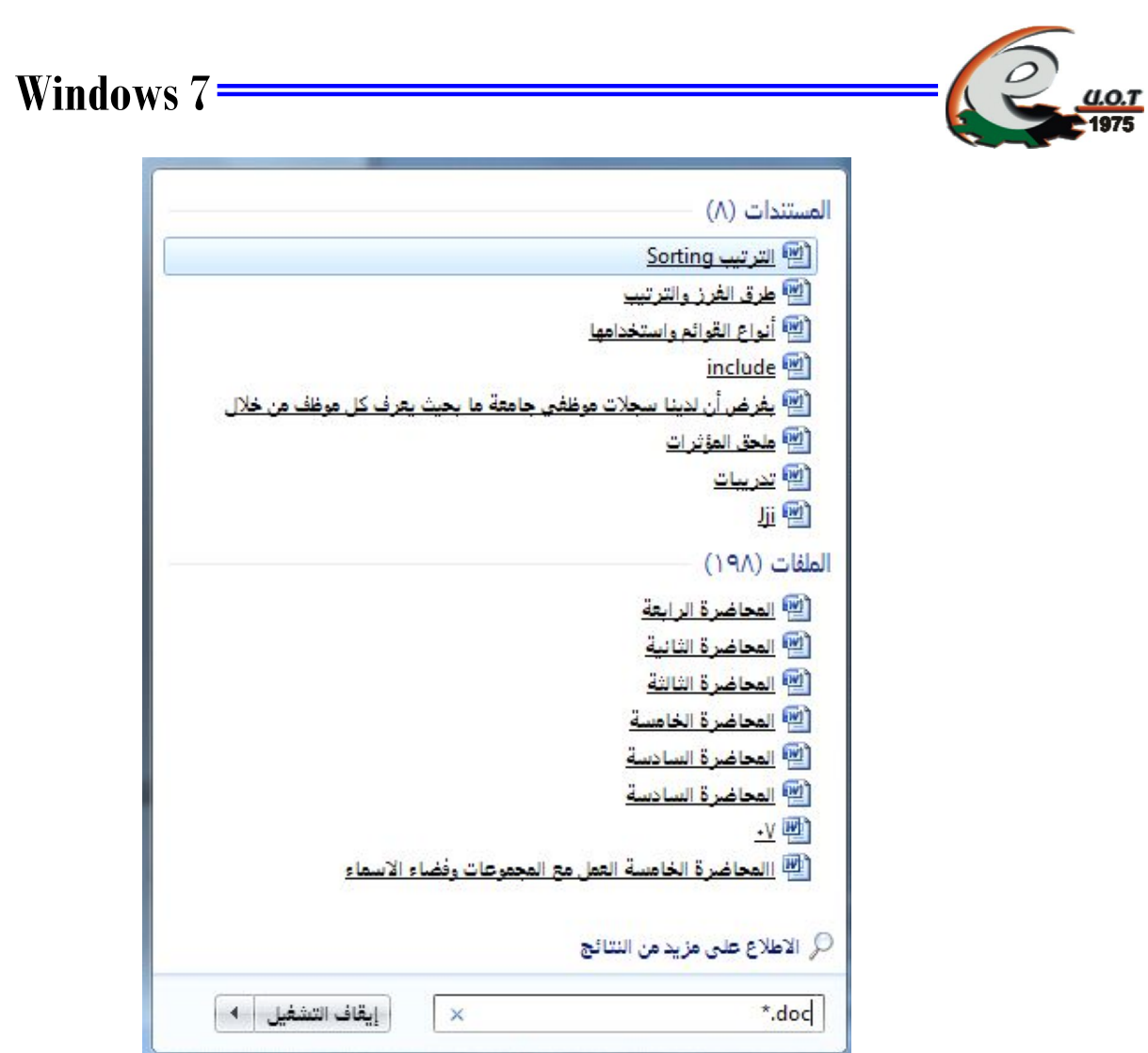

 **Copy and Paste Methods واللصق النسخ طرق**·

·**عن طریق لوحة المفاتیح** 

 **للنسخ Ctrl + Insert أو Ctrl + C** 

 **للصق Shift + Insert أو Ctrl + V** 

**الجامعة التكنولوجیة- مركز الحاسبة الإلكترونیة- ص ب -18310 البرید الإلكتروني: com.yahoo@iraq\_ccuot** 

#### **كیفیة اطفاء نظام تشغیل windows**

نذهب من الى زر office الموجود على شریط taskbar ونختار shutdown وكما موضح بالشكل ادناه :

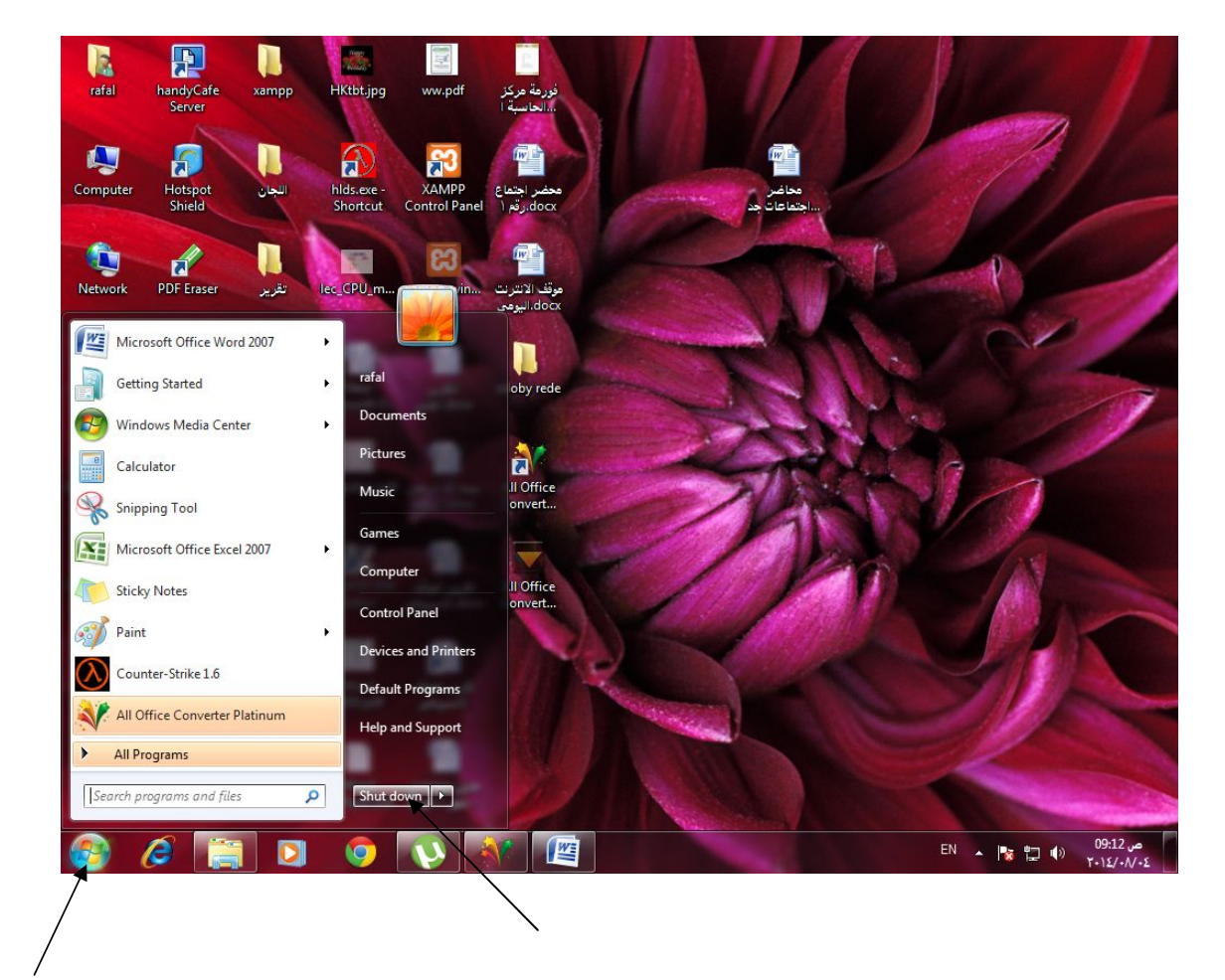

Ξ

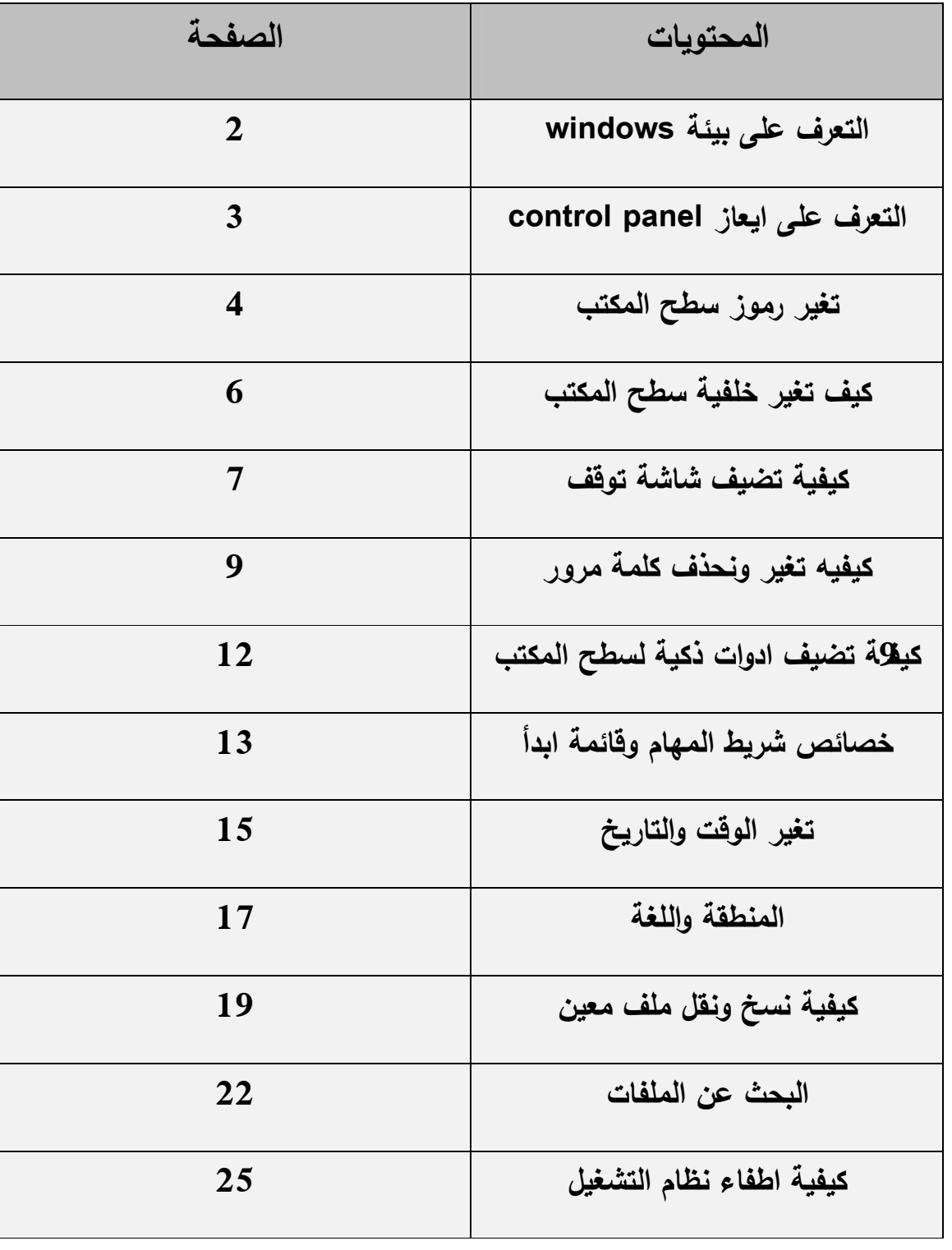

<u>0.T</u>

**الجامعة التكنولوجیة- مركز الحاسبة الإلكترونیة- ص ب -18310 البرید الإلكتروني: com.yahoo@iraq\_ccuot** 

 $\equiv$ 

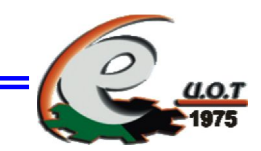

**الجامعة التكنولوجیة- مركز الحاسبة الإلكترونیة- ص ب -18310 البرید الإلكتروني: com.yahoo@iraq\_ccuot**